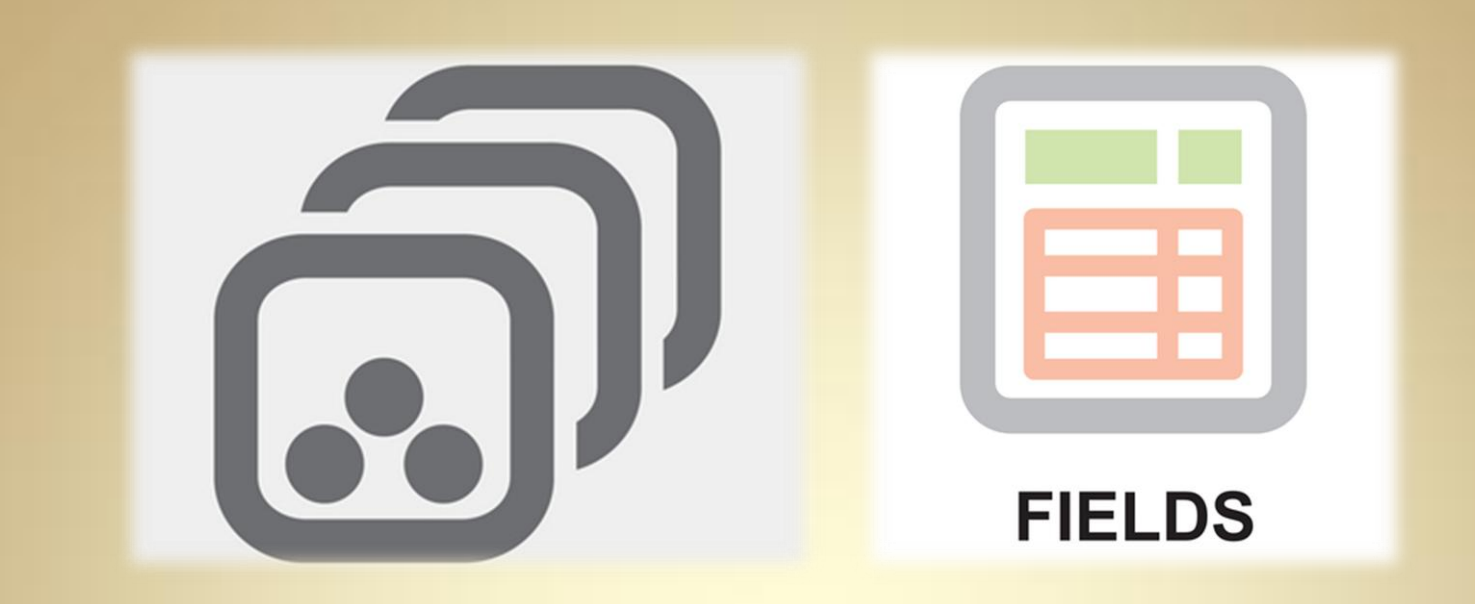

# **Linux Network Services: Databases**

*This material is based on work supported by the National Science Foundation under Grant No. 0802551*

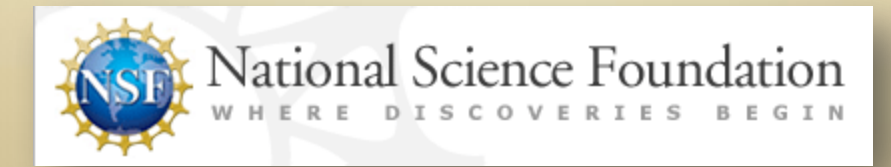

*Any opinions, findings, and conclusions or recommendations expressed in this material are those of the author (s) and do not necessarily reflect the views of the National Science Foundation* **C4L6S1**

## **Lesson Overview**

In this lesson, you will explore the principles behind relational database servers, how they replaced flat files, and how they evolved. In this introduction, you will discuss the use of databases on the Internet.

primarily a Linux software package (although that is changing<mark>).</mark> Following this introduction, you will install two different database systems—MySQL database and a PostgreSQL database. The biggest difference between the two is that MySQL has a commercial version and PostgreSQL is free. However, MySQL will run on almost any operating system and is extremely well supported, while PostgreSQL is still

This lesson does not teach you SQL, the structured query language used to access data in relational databases such as MySQL and PostgreSQL. This is a subject found in many advanced database management courses. We will concentrate on the installation and setup of the packages.

Understanding dynamic databases is important because of their critical importance to business, commerce, storage, search, sorting, and Internet use.

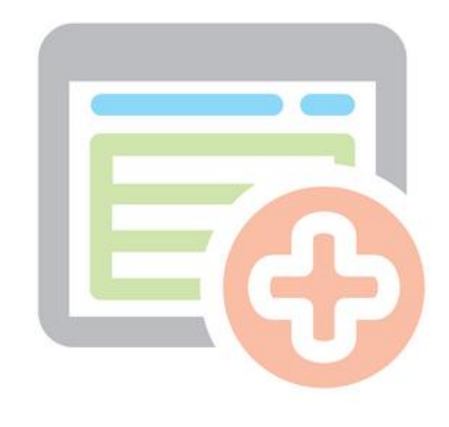

#### **ADD TABLE**

## **Objective**

You should know what will be expected of you when you complete this lesson. These expectations are presented as objectives. Objectives are short statements of expectations that tell you what you must be able to do, perform, learn, or adjust after reviewing the lesson.

#### **Lesson Objective:**

Given the need to store and retrieve structured data, the student will install and configure a database server as per industry standards.

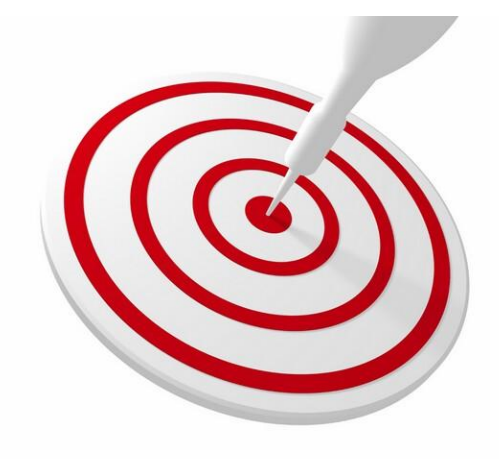

### **Lesson Outline**

In this lesson, you will explore :

- History of Database Development
	- o Relational Databases
	- o Intro to SQL
	- o Databases and Internet
	- o PostgreSQL Vs MySQL
- ◆ Installation & Configuration
	- o Installing MySQL
	- o Installing PostgreSQL
	- o Create Users
	- o Create Backups

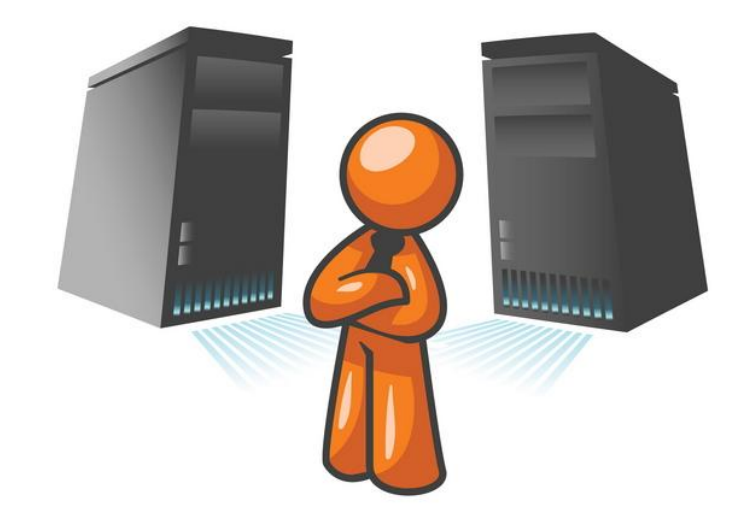

## **History of Database Development**

In the 1960s, the computer industry began to recognize the need to efficiently manage larger quantities of data because their current indexing process was tedious and time consuming. Programmers had to "step-through" flat text files to find the data they needed. For example, if they had a list of people living in the United States, and they wanted to identify a specific person, programmers had to write a program that would step through every line of the database file to find the record with that person's information.

The need to create a better database structure that allowed faster and better searches gave rise to new ideas about the organization of data. The 1970's saw the first relational database. The idea behind the relational database was that every record was a fixed length and had a key. This key could be search on, or linked to other records associated with the primary record.

#### **Required Reading**

- [History of Database](http://math.hws.edu/vaughn/cpsc/343/2003/history.html)
- [Database Management](https://help.ubuntu.com/community/Nagios2)

## **Structure of Relational Databases**

For instance, a common use of a database system is to track information about users including their name, login information, various addresses, and phone numbers. In the navigational approach, all of these data fields would be placed in a single record, and unused items would simply not be placed in the database. In the relational approach, the data would be normalized into a user table, an address table, and a phone number table (for instance). Records would be created in these optional tables only if the address or phone numbers were actually provided.

Linking the information back together is the key to this system. In the relational model a person's information may be contained in multiple records spread across different tables. However, each related record is linked back to the person using a unique key, as shown in the diagram on the right.

When information is collected about a user, information stored in the optional (or related) tables would be found by searching for this key. For instance, if the login name of a user is unique, addresses and phone numbers for that user would be recorded with the login name as its key. This "re-linking" of related data back into a single collection is well optimized for databases but not as well for traditional computer languages.

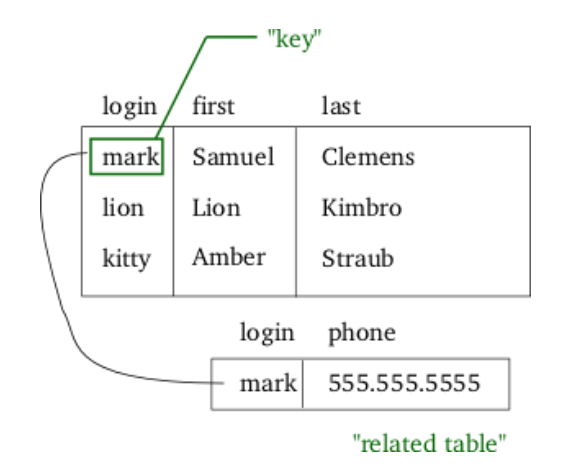

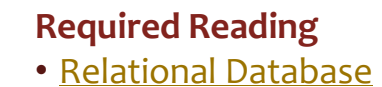

## **Introduction to SQL**

The next step for database designers was the development, introduction, and standardization of a Structured Query Language (or SQL).

SQL was a universal set of instructions with the sole purpose of database operations. The query language was developed at IBM by Donald D. Chamberlin and Raymond F. Boyce in the early 1970s. SQL statements contain the following elements:

- **1. Clauses**: constituent components of statements and queries (sometimes optional)
- **2. Expressions:** can produce scalar values or tables consisting of rows and columns
- **3. Predicates**: These specify the conditions that should be evaluated (such as true / false statements)
- **4. Queries**: These retrieve data based on specific values (the most important part of SQL)
- **5. Statements**: These control program flow and transactions. May also affect connections to the database

#### **[Required Reading](https://help.ubuntu.com/community/Nagios2)**

• [Introducing SQL](http://en.wikipedia.org/wiki/SQL)

# **Introduction to SQL (Contd)**

In the 1980's, the growth of the object-oriented database occurred. During this time, developers began to looking at data in databases as objects. For example, a person's data in a table may contain his or her name, address, and phone number. If you later added their height, weight, and blood type to the database, these would be added as data that belonged to the same person and would not be treated as extraneous data. This view of related data objects allowed developers to create relationships between objects and their attributes rather than to individual fields.

Another change that occurred in the late 1980's and still exists today is the need for increasing speed and reliability of databases. As the storage and usefulness of data grows, it is imperative that the data is accessible and correct. It is no longer acceptable for a record to vanish from a database.

#### **[Recommended Reading](https://help.ubuntu.com/community/Nagios2)**

• [What is SQL](http://www.sqlcourse.com/intro.html)

## **Databases And the Internet**

As the speed and the reliability of the internet has grown many consumer and corporate functions are being done on large databases. Services offered by Amazon, Facebook, Google Mail, Google Applications, and Microsoft Office 2010 rely heavily on powerful databases.

Additionally many corporations are outsourcing functions that were previously managed in -house, to cloud services and databases where reliability is extremely important. Examples of these services include directory searches and medical records. Directory searches allow users to index and locate data on the Internet. The Google search engine is one example of directory search.

Medical records also use relational databases and require an extremely high level of security and reliability because doctors rely on the information contained in patient records to make life and death decisions. In today's Internet connected age, the use of fast, secure, and reliable databases is critical to the personalization and efficiency of the Internet.

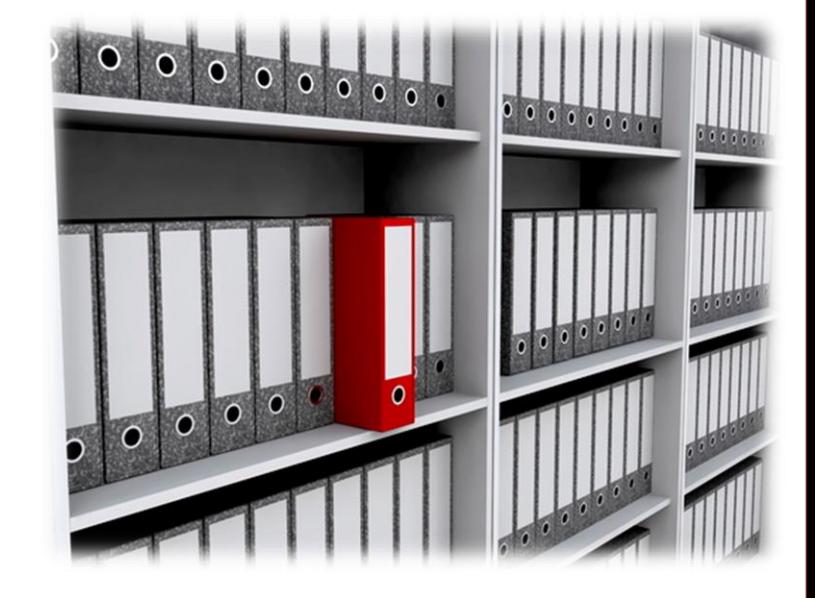

# MySQL Vs PostgreSQL

MySQL and PostgreSQL are widely used databases on the Internet. A comparison between the two systems must begin with how they were developed. MySQL's developers initially focused on speed while the developers of PostgreSQL focused on stability and standards. This difference meant that MySQL was most often the faster of the two. In more recent years, the differences between the two are not as significant as development has progressed. The choice to use either one is usually based on personal preferences or the popularity of the application with developers.

MySQL is widely popular among various open-source web development packages. The MyISAM engine (an older storage engine for MySQL) is often the only database engine offered by webhosting providers. Many web developers use MySQL for their development efforts. Thus, MySQL became widely popular in web development, and even labels itself as "The world's most popular open source database," a claim that may be spurious given the broad deployment of other open source database management systems (DBMS) such as SQLite, which is often used by small applications that need internal database functionality without requiring the feature set of a "full sized" DBMS.

#### **Required Reading**

• [MySQL & PostgreSQL](https://help.ubuntu.com/community/Nagios2)

# MySQL Vs PostgreSQL (Contd)

Part of the reason MySQL is so popular is a common perception that MySQL is "easier" to use than other databases -- particularly PostgreSQL.

That perception arose years ago and has fed itself by word of mouth, to the point where accuracy has little or nothing to do with MySQL's current reputation for being comparatively easy to use. In fact, in recent years, PostgreSQL has made significant changes that have "closed the gap" or even improved its ease of use beyond that of MySQL. Of course, the validity of such claims is as open to question as those of MySQL.

In this lesson, we will install MySQL first, but only because it appears first in the alphabet!

#### **[Required Reading](https://help.ubuntu.com/community/Nagios2)**

• [Why PostgreSQL?](http://wiki.postgresql.org/wiki/Why_PostgreSQL_Instead_of_MySQL_2009)

# **Installation**

л

MySQL & PostgreSQL

**C4L6S12**

## **Step 1: System Prep & Update**

To begin your database installation, regardless of the version you wish to install, you will need to update your Linux installation to the most recent version of software. For this lesson, we are using Fedora Linux since it is based on RedHat which is most often used in commercial server applications. Ubuntu is more often used as a desktop application.

Please follow these directions:

- 1. Open a terminal window (or console).
- 2. Type **su** and enter the root password when requested (if on an Ubuntu machine you may have to type **sudo su**)
- 3. Type **yum upgrade**
- 4. Accept any and all packages that may need to be installed along with any dependencies.
- 5. Do not log out or exit your console when complete.

Your machine is now updated using the "yum" package manager to the most current version of all packages. Now, we can begin to install our software. As we move forward, you will notice that Step 2a instructions relate to MySQL and Step 2b relates to PostgreSQL (all the Step Xa's are MySQL and all the Step Xb's are PostreSQL). This format will allow you to compare the steps required for each package.

#### **Required Reading**

- [MySQL on Fedora](http://www.fedoraforum.org/forum/showthread.php?t=255254)
- 

• [PostgreSQL on Fedora](https://help.ubuntu.com/community/Nagios2) *See example of system prep and update on next screen.* 

### **Example of System Updates**

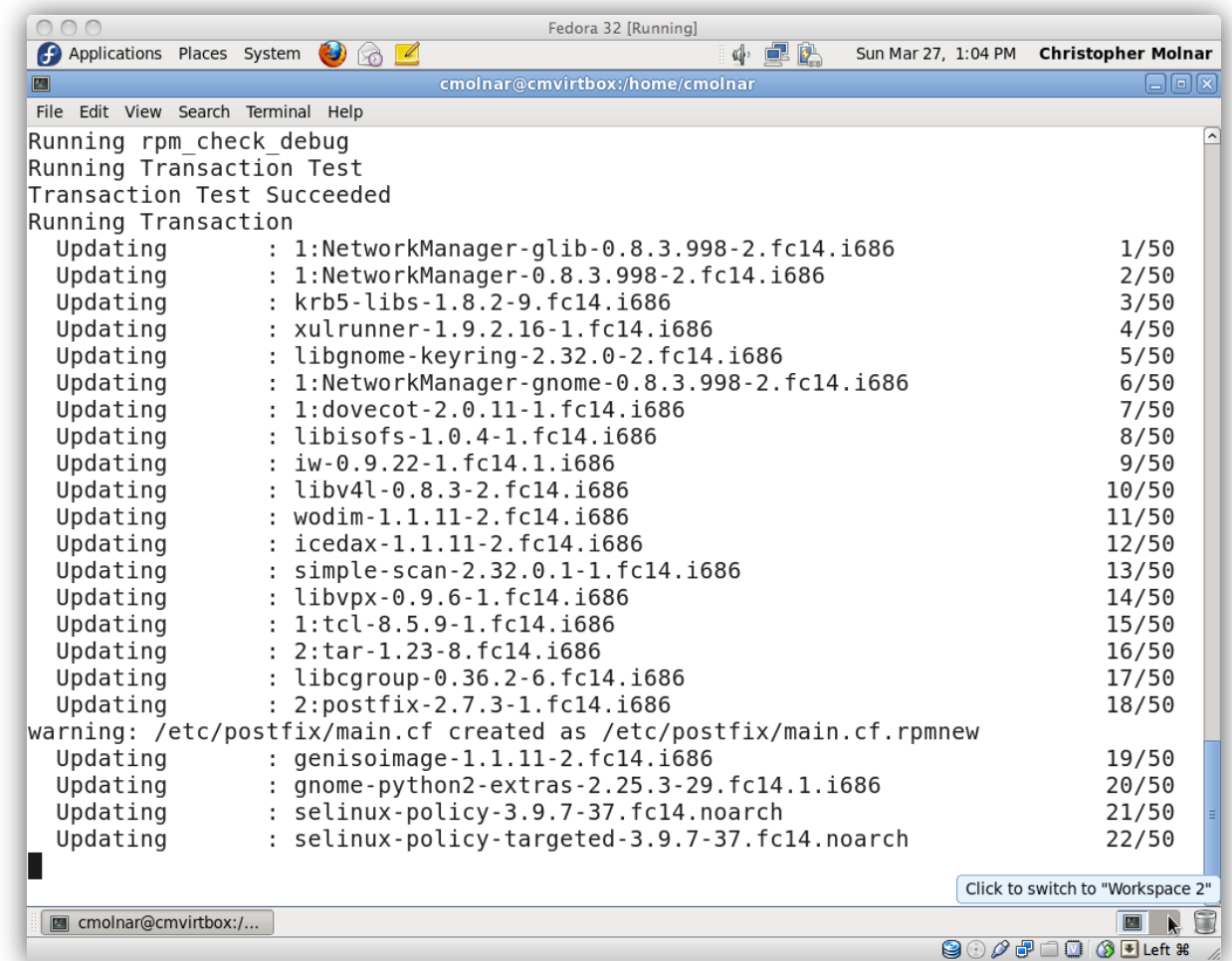

*System prep and update prior to install*

### **Step 2a: Installing MySQL Packages**

Prior to starting and configuring MySQL, we need to install the latest packages. Follow these directions from your console while logged in as root:

- 1. Type: **yum install mysql mysql-server**
- 2. Accept any additional dependencies that need to be installed.

The MySQL package in step 1 contains all the client side (command line) utilities that are used with MySQL. The MySQLserver package contains all the server side utilities.

If you are installing a workstation that will be accessing another MySQL server, you need only install the MySQL package, not the MySQL-server package.

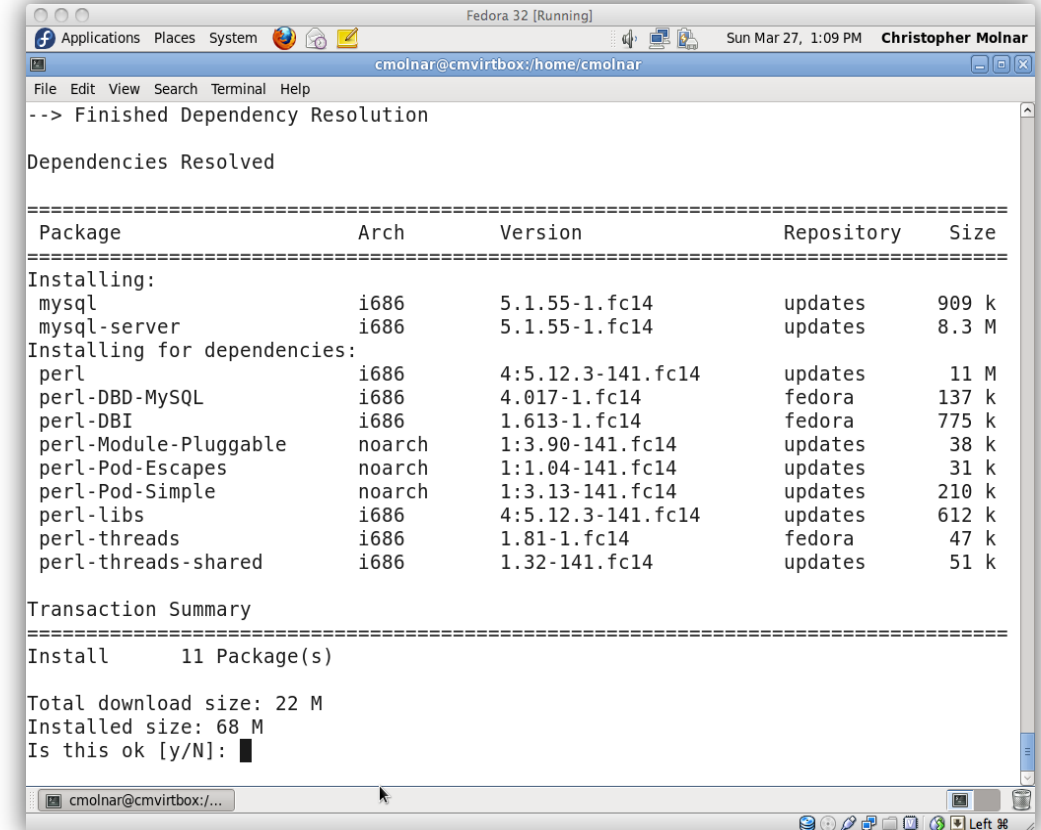

*Screenshot showing installation packages on Fedora*

### **Step 2b: Installing PostgreSQL Packages**

Prior to starting PostrgreSQL you must install both the client and the server package. Please follow these directions from your console logged in as root. See the next screen for a screenshot of the installation process.

- 1. Type: **yum install postgresql postgresql-server**
- 2. Accept any dependencies or additional software that needs to be installed.

The PostgreSQL package in step 1 contains all the client side (command line) utilities used with PostgreSQL. The PostgreSQLserver package contains all of the server side utilities. If you are installing a workstation that will be accessing another PostgreSQL server you need only install the PostgreSQL package, not the PostgreSQL-server package.

Once the software packages are installed, we will now begin the configuration process.

### **Example of System Updates (2b)**

*System prep and update*

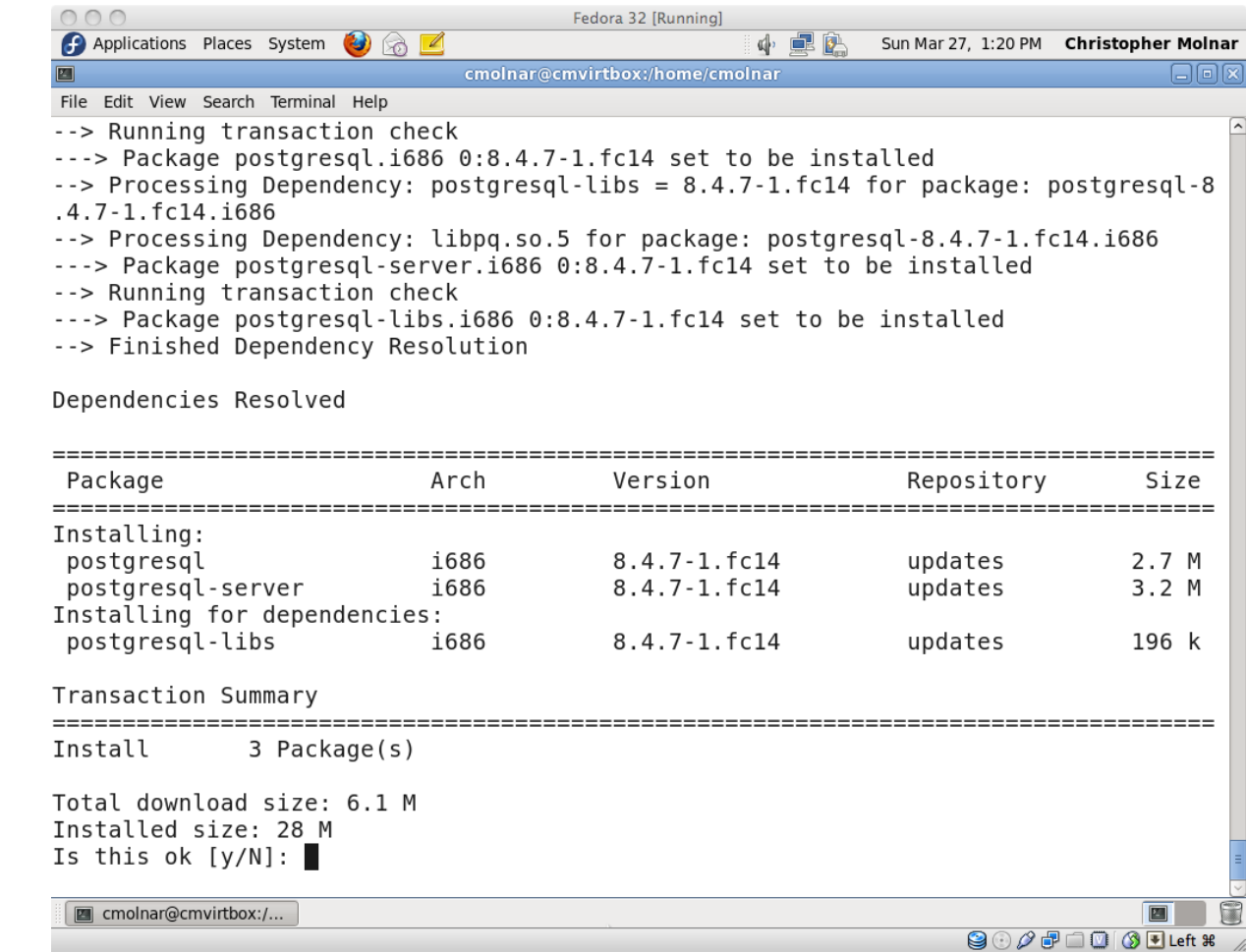

## **Step 3a: Starting MySQL Server**

 $000$ Fedora 32 [Running] Applications Places System (3) 中重 Sun Mar 27, 1:26 PM Christopher Molnar cmolnar@cmvirtbox:/home/cmolnar File Edit View Search Terminal Help PLEASE REMEMBER TO SET A PASSWORD FOR THE MySQL root USER ! To do so, start the server, then issue the following commands: /usr/bin/mysqladmin -u root password 'new-password' /usr/bin/mysqladmin -u root -h cmvirtbox.ourworldservices.com password 'new-passwor ld ' Alternatively you can run: /usr/bin/mysql secure installation which will also give you the option of removing the test databases and anonymous user created by default. This is strongly recommended for production servers. See the manual for more instructions. You can start the MySQL daemon with: cd /usr ; /usr/bin/mysqld safe & You can test the MySQL daemon with mysql-test-run.pl cd /usr/mysql-test ; perl mysql-test-run.pl Please report any problems with the /usr/bin/mysqlbug script! 0K ] Starting mysgld: 0K 1  $[root@convirtbox cmolnar]$ # Click to switch to "Workspace 2" □ cmolnar@cmvirtbox:/...  $\bigcirc$   $\circ$   $\circ$   $\Box$   $\bigcirc$   $\circ$   $\Box$  Left  $\ast$ 

To start the MySQL server from your command line window, follow these instructions :

Type: **/etc /init.d /mysqld start**

The server will create the initial table structure and provide a reminder to set the root password for your installation.

## **Step 3b: Starting PostgreSQL Server**

To start the PostgreSQL database, use the **init.d** scripts but rather the service utility to initialize the database cluster first. From your command line terminal please follow these directions:

- 1. Type: **/etc/init.d/postgresql**
- 2. (*You will get an error message stating PostgreSQL was never previously started. This is OK.*)
- 3. Type: **service postgresql initdb**
- 4. Type: **/etc/init.d/postgresql start**

The server will create the initial table structure. Your next step will be to start PostgreSQL in step 4 above. At this point, your PostgreSQL database has started and running alongside your MySQL database. Next, we need to secure both structures by changing the root (administrative) passwords.

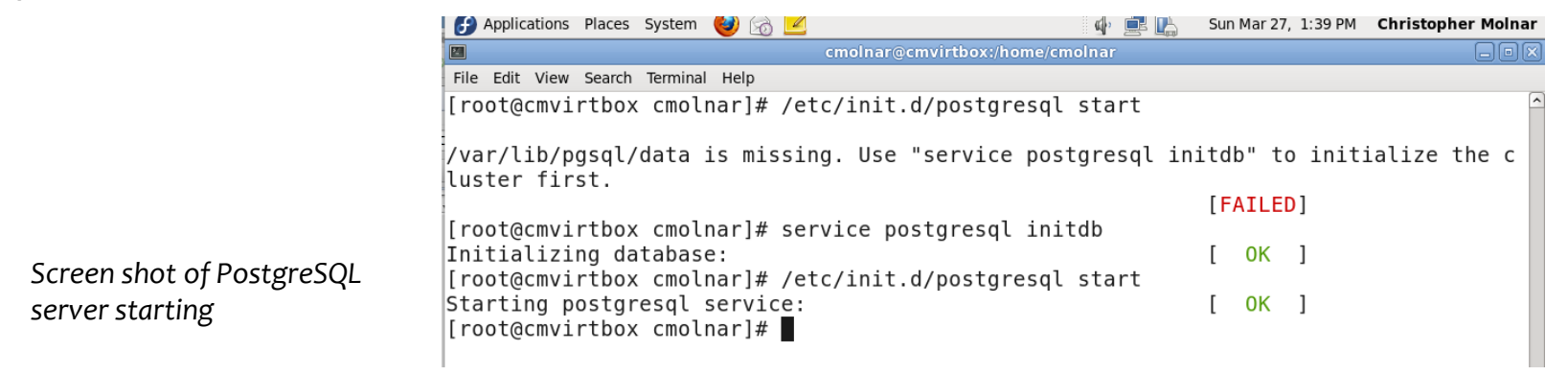

### **Step 4: Securing MySQL Admin Account**

The first thing any Linux administrator needs to do with a MySQL database is to set the root user and administrative account passwords. The database server is installed without any of these passwords installed. Fortunately, there is a utility installed with MySQL that makes setting passwords an easy process. From your command line console please follow these instructions:

- 1. Type: **/usr/bin/mysql\_secure\_installation**
- 2. Press **Enter** when asked for the database root password. (Default setup does not have a password.)
- 3. Choose **Y** when asked if you want to set a new password.
- 4. Enter your new database administrator password the same way twice.
- 5. Choose to remove anonymous users when asked.
- 6. Choose to disallow root login from remote servers when prompted.
- 7. Choose to remove test database when prompted.
- 8. Choose to reload the privilege tables when prompted.
- 9. You should get a **complete** message when the script is done.

You just added a password for root access, and you did not allow remote root access to the database from a second machine. Later, you will set a user with admin rights. Your current configuration does not allow anonymous users (which are a database administrator's worse nightmare and provide a real security threat). One of the first rules of database security is refuse setups from others including developers. Consequently, you removed the test table. Finally, you reloaded the privileges table which includes all access-related information.

## **Securing MySQL Database**

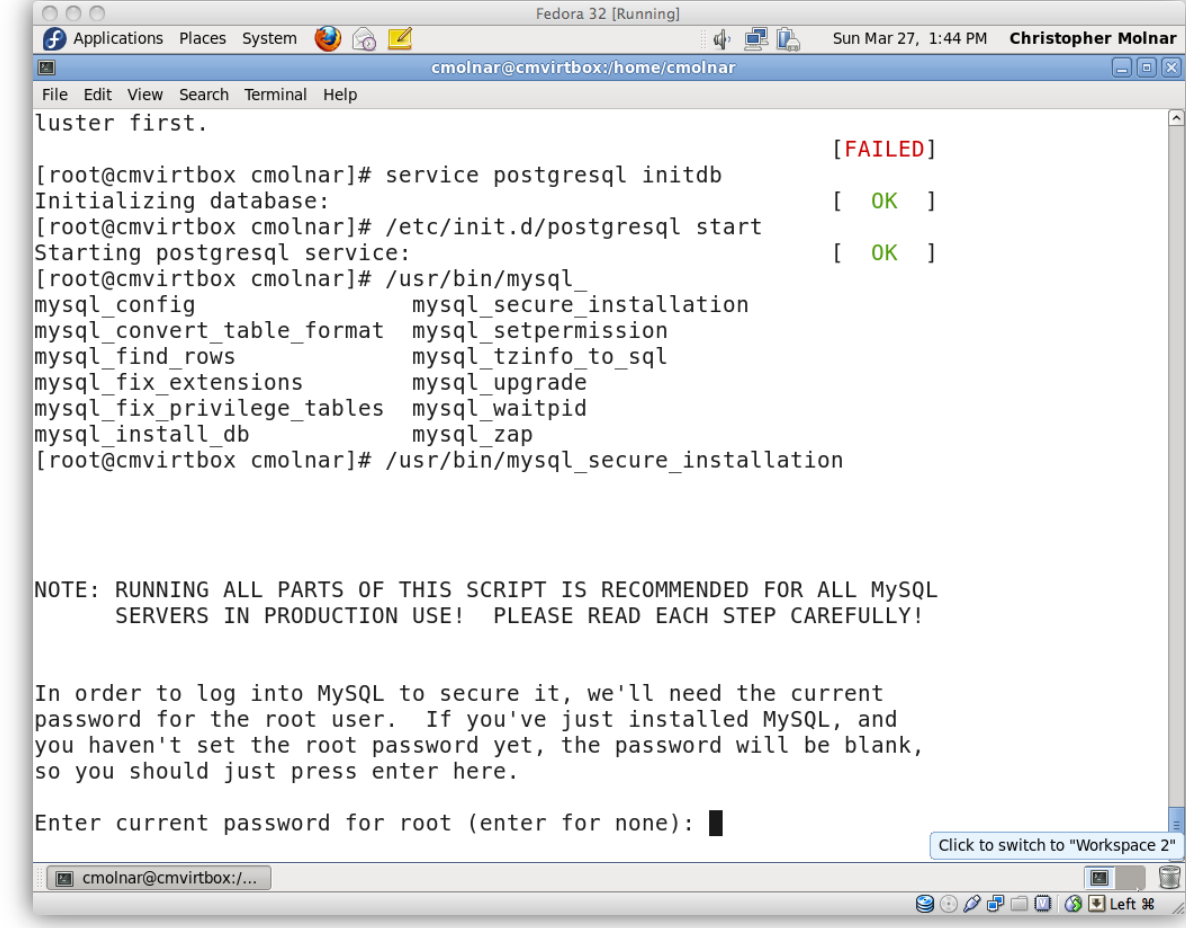

*Screenshot showing the process of securing a MySQL database*

**Required Reading** [Secure MySQL from Attack](http://dev.mysql.com/doc/refman/5.0/en/security-against-attack.html)

## **Securing MySQL Database (Contd)**

*Screenshot showing the* 

*database*

*process of securing a MySQL* 

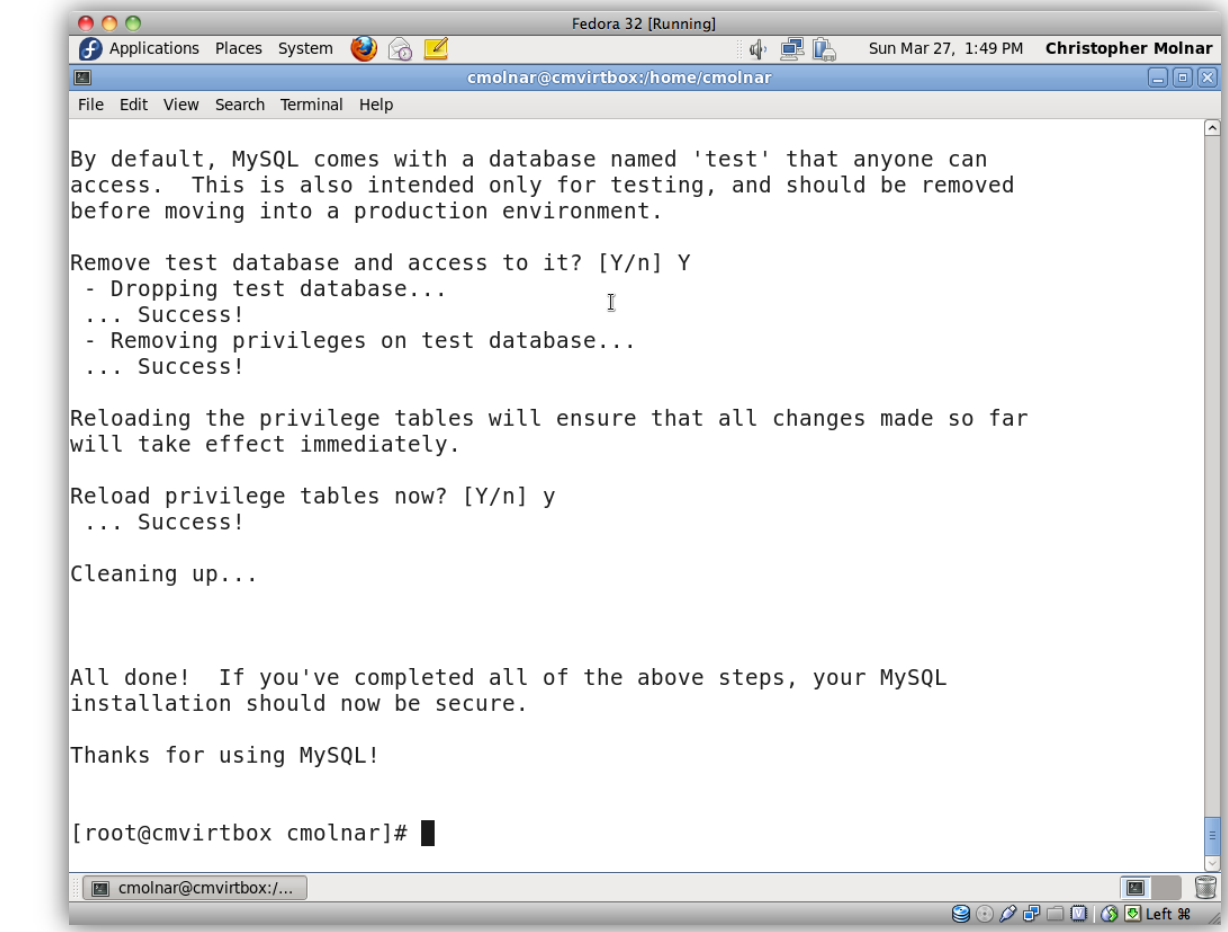

## **Step 4b: Securing PostgreSQL**

As with MySQL, the first step is to secure PostgreSQL and disallow access to the administrator user. With PostgreSQL, the admin user is by default named "postgres." Follow these directions from your console login. See the screen shot on the next slide for more information.

- 1. Type: **sudo –u postgres psql template1**
- 2. You will get an error message about a directory change.
- 3. At the template1=# prompt type: **ALTER USER postgres WITH PASSWORD 'NewAdminDatabasePassword';**
- 4. In step 3, change the **NewAdminDatbasePassword** to a password you will remember.
- 5. Type: **vi /var/lib/pgsql/data/pg\_hba.conf**
- 6. Scroll down to the bottom of the file and change the words **ident** to **md5**
- 7. Type: **:x** to save and exit vi.
- 8. Type: **/etc/init.d/postgresql restart**

Now, if you re-type the string in step 1 above, you should get a password prompt. Enter your new administrative password and you should be able to access the database.

Remember **\q** will exit. At this point, your PostgreSQL database is up and running. Next we need to setup access from a remote machine.

File Edit View Search Terminal Help

```
[root@cmvirtbox cmolnar]# sudo -u postgres psgl template1
could not change directory to "/home/cmolnar"
psql (8.4.7)
Type "help" for help.
```

```
template1=# alter user postgres with password 'Test1234';
ALTER ROLE
template1=# \q
[root@cmvirtbox cmolnar]# sudo -u postgres psql template1
```
*Screen shot of changes made to the PostgreSQL admin account*

## **Securing PostgreSQL**

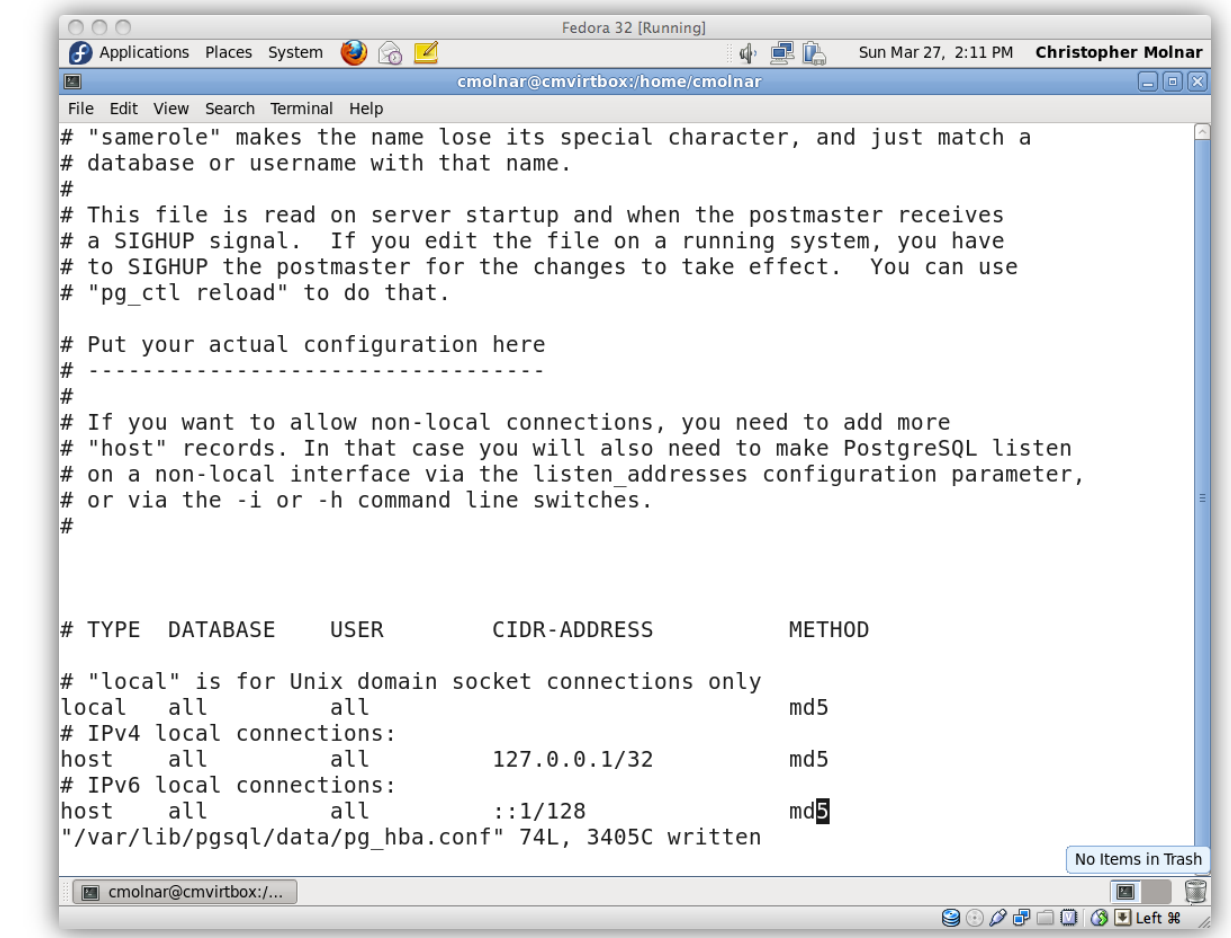

*Screenshot showing the process of securing a PostgreSQL database*

**Required Reading** [Secure PostgreSQL from](http://www.howtoforge.com/secure-postgresql-using-two-factor-authentication-from-wikid)  [Attack](http://www.howtoforge.com/secure-postgresql-using-two-factor-authentication-from-wikid)

#### **Step 5a: Creating a Working User on MySQL**

Having a single administrative user and using that account for all work on a MySQL server is extremely insecure. Each database should have an admin user and each actual user should have his or her own user account. For this activity, we are going to create an additional user on your database to use for everyday activities. From your root console terminal follow these directions: (See screenshot on next slide.)

- 1. Return to your root console window and type: **mysql –u root –p**
- 2. Enter your admin password at the prompt
- 3. Type: **create database foo;**
- 4. Type: **grant all on foo.\* to testuser@'%' identified by 'Test1234';**
- 5. Type: **\q**
- 6. From the shell prompt type: **mysql –u testuser –p foo**
- 7. Enter your new password
- 8. You should now be in the MySQL shell as your new user. This user now has access to control everything on the **foo** database that you created in step 3.
- 9. Type: **\q** to get back to the command line shell.

Now you have a configured MySQL database that is accessible under either *root* or *testuser* with passwords. There is also a single database created named "foo". Next, we will do the same thing with your PostgreSQL installation.

#### **[Required Reading:](https://help.ubuntu.com/community/Nagios2)**

- [Create a user](http://www.databasef1.com/tutorial/mysql-create-user.html)
- [Create database](http://www.databasef1.com/tutorial/mysql-create-database.html)

**C4L6S25**

❖ [Create table](http://www.tizag.com/mysqlTutorial/mysqltables.php)

## **Securing PostgreSQL**

*MySQL database*

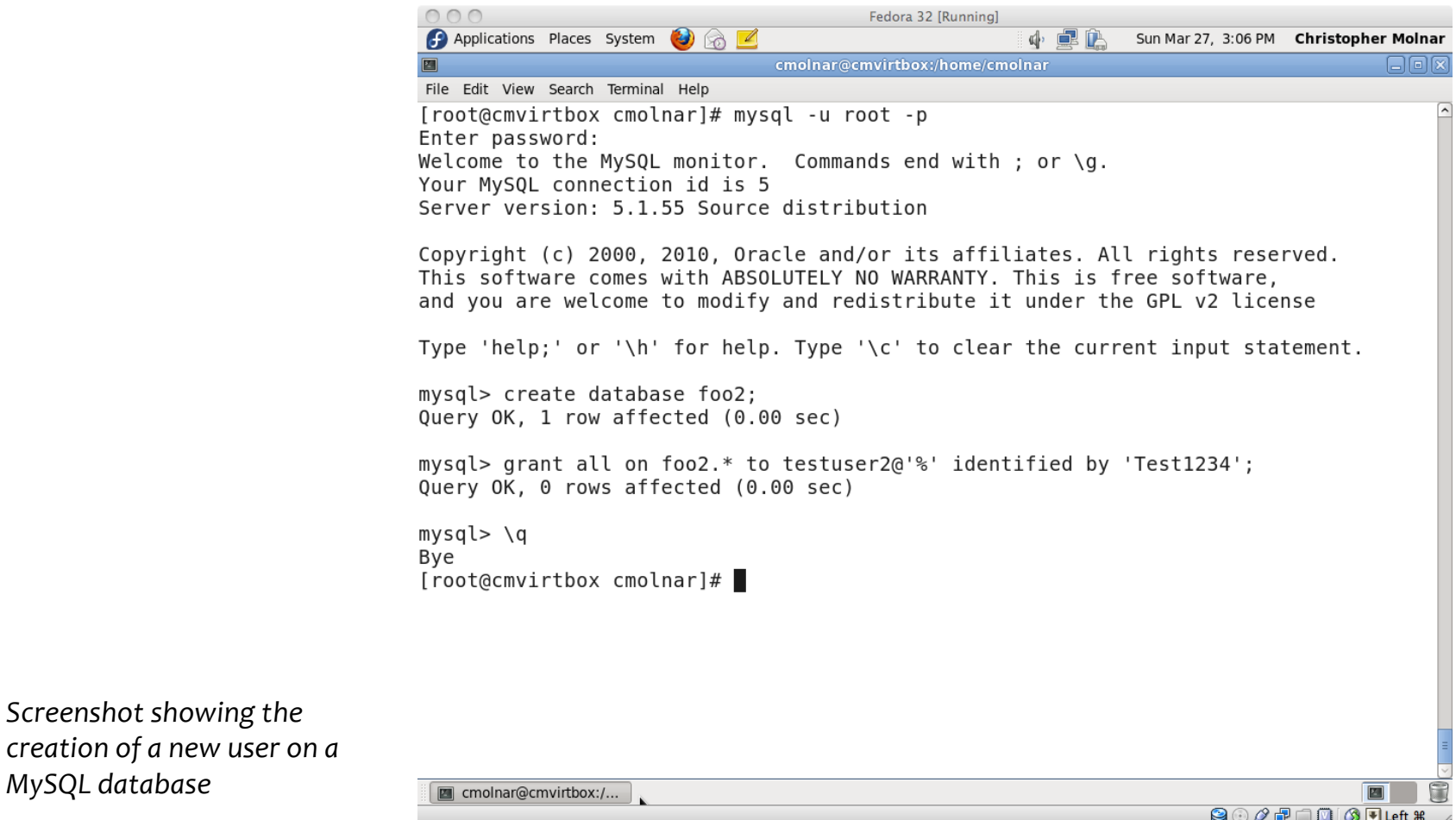

## **Step 5b: Create a Working User**

Since we now have a single user "postgres" on our postgresql database system we need to create some additional users . From your root console terminal follow these directions:

- 1. Return to your root console window and type: **sudo –u postgres psql template1**
- 2. Enter your admin password at the prompt.
- 3. Type: **create database foo;**
- 4. Type: **create user testuser with password 'Test1234';**
- 5. Type: **grant all privileges on database foo to testuser;**
- 6. Type: **\q**
- 7. From the shell prompt type: **mysql –u testuser –p foo**
- 8. Enter your new password
- 9. You should now be in the MySQL shell as your new user. This user now has access to everything on the foo database you created in step 3.
- 10. Type: **\q** to get back to the command line shell.

Now you have a configured PostgreSQL database that is accessible under either *root* or *testuser* with passwords. There is also a single database created named *foo*.

#### **Required Reading:**

- [PostgreSQL user](http://www.postgresql.org/docs/8.3/static/sql-createuser.html)
- ❖ [PostgreSQL database](https://help.ubuntu.com/community/Nagios2)
- ❖ [PostgreSQL table](http://www.postgresql.org/docs/8.3/static/sql-createtable.html)

#### **For Review**

[Data types](http://www.postgresql.org/docs/9.0/static/datatype.html)

### **Screenshot: Adding User to PostgreSQL**

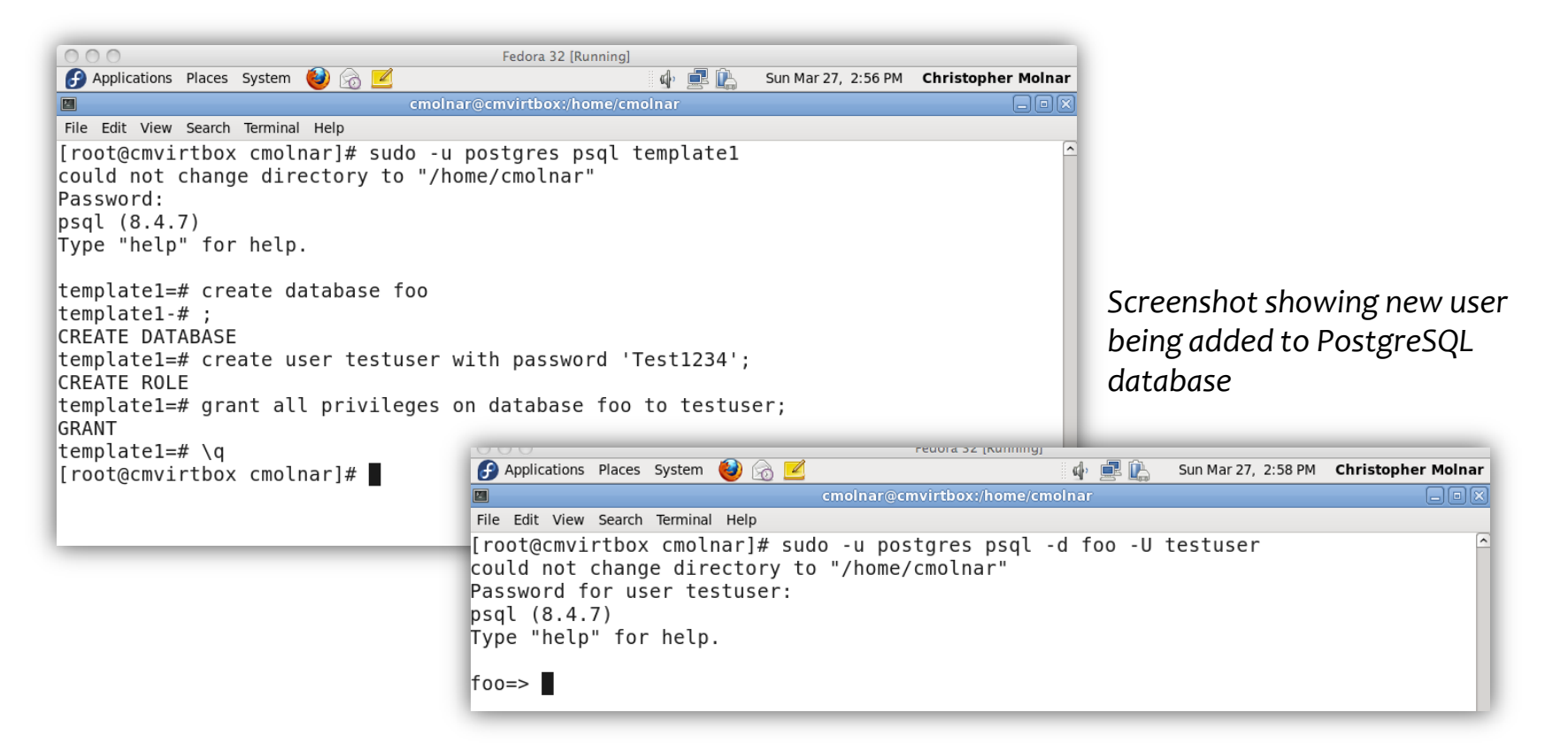

After setting up the database and adding a user, we need to backup the database. The database structure as it exists on the filesystem does not lend itself to a proper backup/restore sequence. The best way to do this backup is to dump the data to a text file and store that text file on the backup media.

### **Step 6a: Create Backup on MySQL**

The MySQL package is installed with a tool to backup the database. From a command line console, follow these directions:

- 1. Type: **cd**
- 2. Type: **mysqldump –a --all-databases –u root –p > backup-DATE.sql**
- 3. In line 2, replace **DATE** with today's date in YYYYMMDD format.
- 4. Enter your root (database administrators password when requested).
- 5. Type: **ls –la**
- 6. Verify that the **backup\*.sql** file was created.

In step 1, we changed to your home directory using the *cd* command by itself. Then we used the *mysqldump* utility to backup all databases to a flat file. Then finally, we verified that the file was created.

This backup file would be copied to a CD/DVD/ or some other form of backup. It contains all the structures and data found in the database, so it's extremely important to keep this data in a safe, secure place.

#### **[Required Reading:](https://help.ubuntu.com/community/Nagios2)**

[Database dumps](http://dev.mysql.com/doc/refman/5.1/en/mysqldump.html)

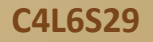

### **Backup Process Screenshot**

```
|[cmolnar@cmvirtbox ∼l$ cd
[cmolnar@cmvirtbox ~]$ mysqldump -a --all-databases --add-drop-table -u root -p > B
ackup-2011MAR27.sql
Enter password:
[cmolnar@cmvirtbox ~]$ ls -la
total 652
drwx------. 24 cmolnar cmolnar 4096 Mar 27 15:30 .
.<br>|drwxr-xr-x. 3 root   root     4096 Mar 20 16:42
-rw-rw-r--. 1 cmolnar cmolnar 494639 Mar 27 15:30 Backup-2011MAR27.sql -
\cdotrw\cdot-\cdot-\cdot. 1 cmolnar cmolnar \qquad 49 Mar 20 18:01 .bash history
\mathrel{\mathop{\rule{0pt}{\mathrel{\rule{0pt}{0.5pt}}}}-rw-r--r--. \, 1 cmolnar \, cmolnar \, \, 18 Jun 22 \, 2010 \, bash\, logout \,
```
*Screenshot showing MySQL backup process*

### **Step 6b: Create Backup on PostgreSQL**

The PostgreSQL package is installed with a tool to backup the database. From a command line console, follow these directions:

- 1. Type: **cd**
- 2. Type: **sudo –u postgres pg\_dumpall > backup-DATE.sql**
- 3. In line 2 replace **DATE** with today's date in YYYYMMDD format.
- 4. Enter your root (database administrators password when requested).
- 5. You will need to enter this password for each database that is dumped. Continue until the command line prompt returns.
- 6. Type: **ls –la**
- 7. Verify that the **backup\*.sql** file was created.

In step 1, we changed to your home directory using the **cd** command by itself. Then we used the **pg** dumpall utility to backup all databases to a flat file. Then finally, we verified that the backup file was created.

This backup file would be copied to a CD/DVD or some other form of backup. It contains all of the structures and data found in the database so it must be kept safe and secure.

## **Screenshot: PostgreSQL Backup**

[root@cmvirtbox cmolnar]# sudo -u postgres pg dumpall > testbackup.sql could not change directory to "/home/cmolnar" Password: Password: Password: Password: [root@cmvirtbox cmolnar]# vi testbackup.sql  $[root@cmvirtbox cmolnar]$ #

*Screenshot showing PostgreSQL backup process*

**[Required Reading:](https://help.ubuntu.com/community/Nagios2)**

❖ PG Dumpall

## **Lesson Summary**

Both MySQL and PostgreSQL are extremely fast and configurable database systems. They are used by companies such as Google, GoDaddy, Microsoft (Hotmail), and others.

In this lesson, you began by installing MySQL and PostgreSQL using Yum. Then we configured MySQL and PostgreSQL to enhance security. We removed the anonymous database and user from the MySQL installation and then created the database structure in PostgreSQL.

Then we used the **create** and **grant** commands to create a new database in each of our servers and allowed our testuser to access this new database. Finally, we used **pg\_dumpall** and **mysqldump** to backup the databases to a flat file.

Further configuration of the database server would allow you to open it to network access, allow access from Java or C programs, and add more databases and users if required.

#### **Required Reading:**

❖ Getting started with [MySQL](http://dev.mysql.com/tech-resources/articles/mysql_intro.html)